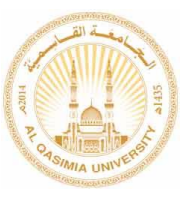

**Al-Qasimia Uni. القاسمية الجامعة**

## **Using Canvas LMS - student Guide Version. 1.0**

**استخدام كانفاس - دليل الطالب )االصدار 1.0(**

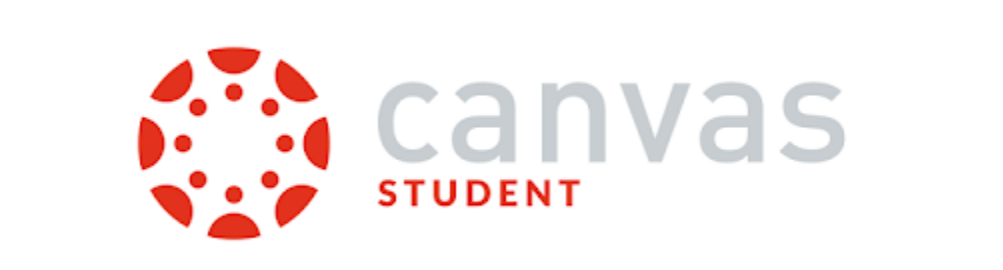

**رقم إصدار الدليل )1.0( تاري خ التحديث : 2019-2-24**

**هذا اإلصدار من الدليل يحوي:**

<span id="page-0-0"></span>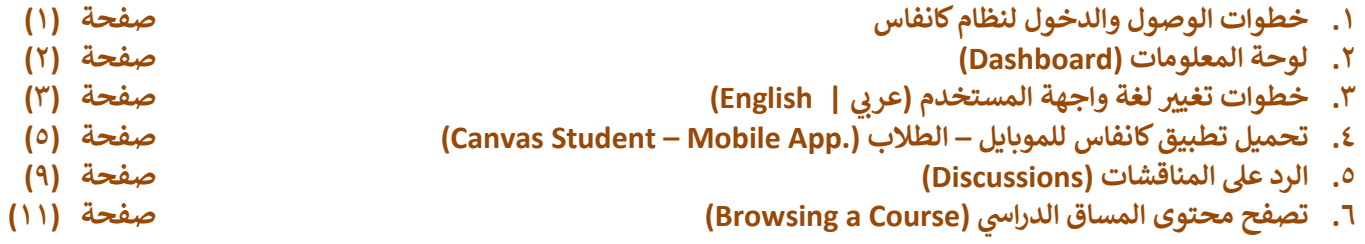

**مالحظة ) يتم تحديث هذا الدليل بشكل دوري وإضافة مواضيع جديدة (**

## **خطوات الوصول والدخول لنظام كانفاس والخروج منه**

<span id="page-1-0"></span>**.1 الخطوة األولى : قم بتسجيل الدخول في كانفاس من خالل الموقع األلكتروني للجامعة القاسمية [ae.ac.alqasimia.www](http://www.alqasimia.ac.ae/ar/Pages/E-services.aspx) – [صفحة](http://www.alqasimia.ac.ae/ar/Pages/E-services.aspx)  [الخدمات األلكترونية واختيار الضغط على شعار كانفاس .](http://www.alqasimia.ac.ae/ar/Pages/E-services.aspx)** ្លែ canvas **.2 الخطوة الثانية : في الشاشة الظاهرة - ادخال حساب بريدكم األلكتروني الخاص بالجامعة القاسمية ae.ac.alqasimia@xxxxxxx ) والضغط على زر )التالي Next ) . .3 الخطوة الثالثة : في الشاشة الظاهرة - ادخال كلمة المرور الخاصة بحساب بريدكم األلكتروني ومن ثم الضغط على زر ) تسجيل الدخول او In Sign ) :** canvas@alqasimia.ac.ae Sign in Enter password canvas@alqasimia.ac.ae ........ Can't access your account? Forgot my password Back **Next** Sign in Welcome to Al-Qasimia University Email Service. Welcome to Al-Qasimia University Email Service. البريد الألكتروني للجامعة القاسمية البريد الألكتروني للجامعة القاسمية

<span id="page-2-0"></span>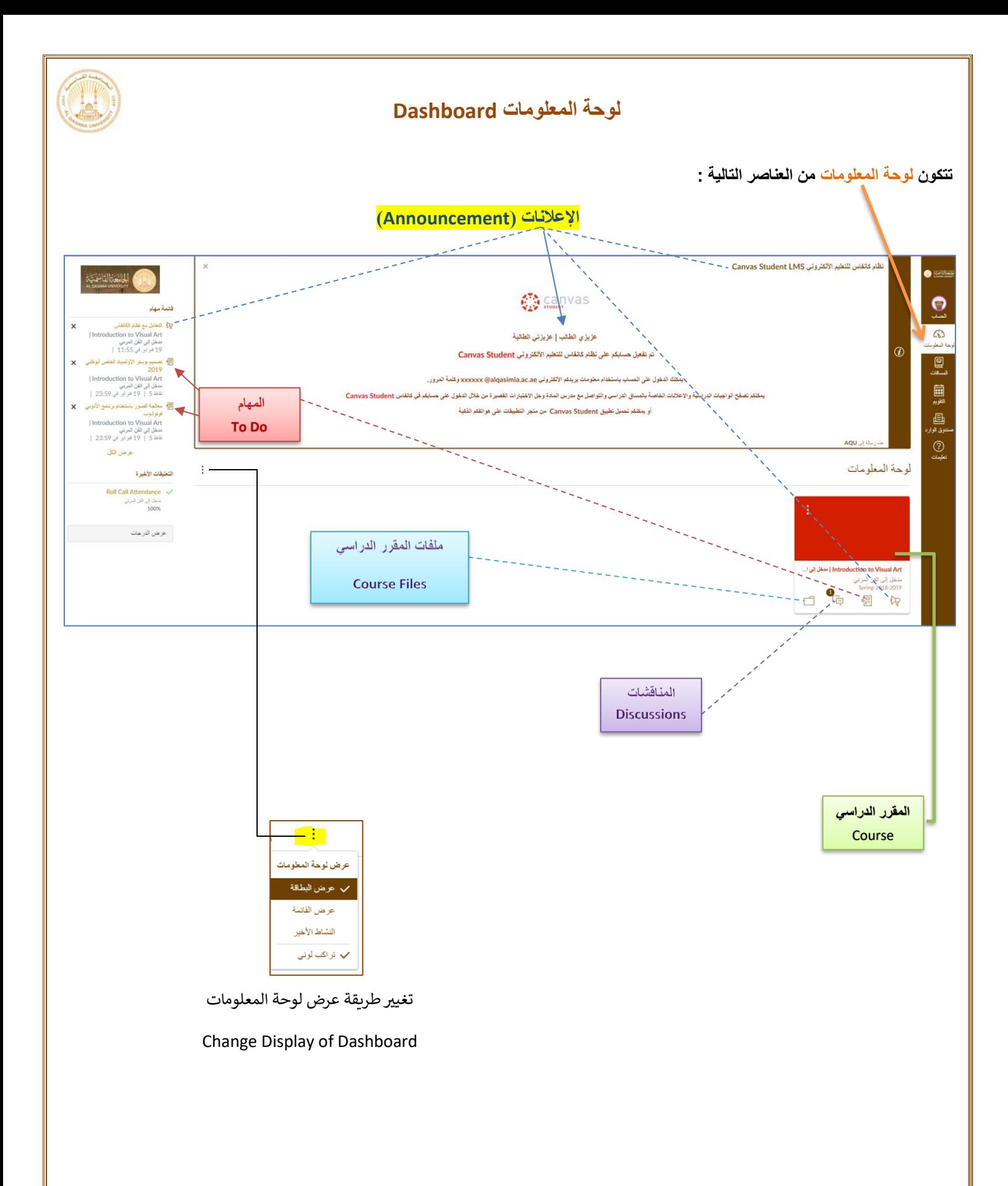

<span id="page-3-0"></span>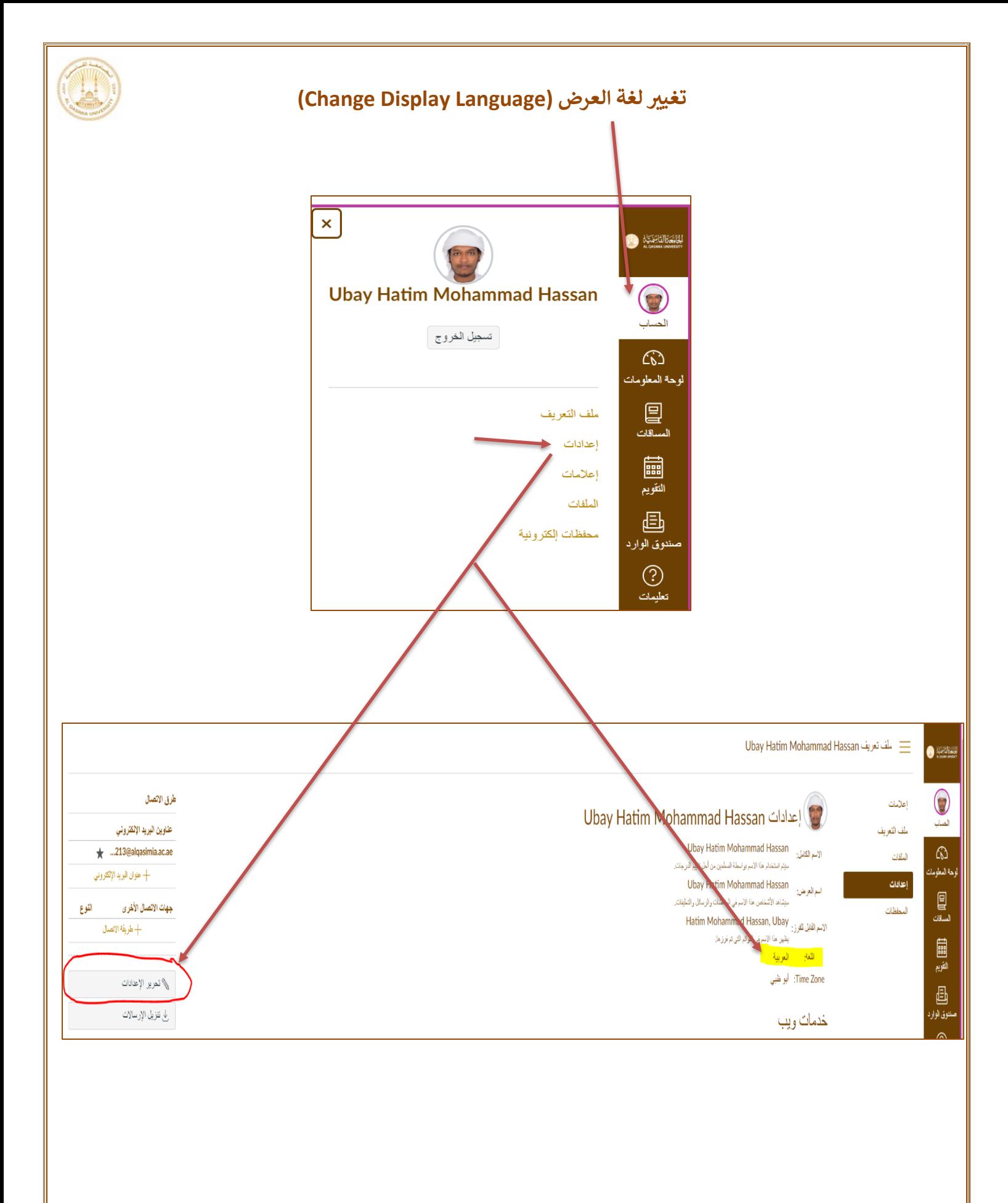

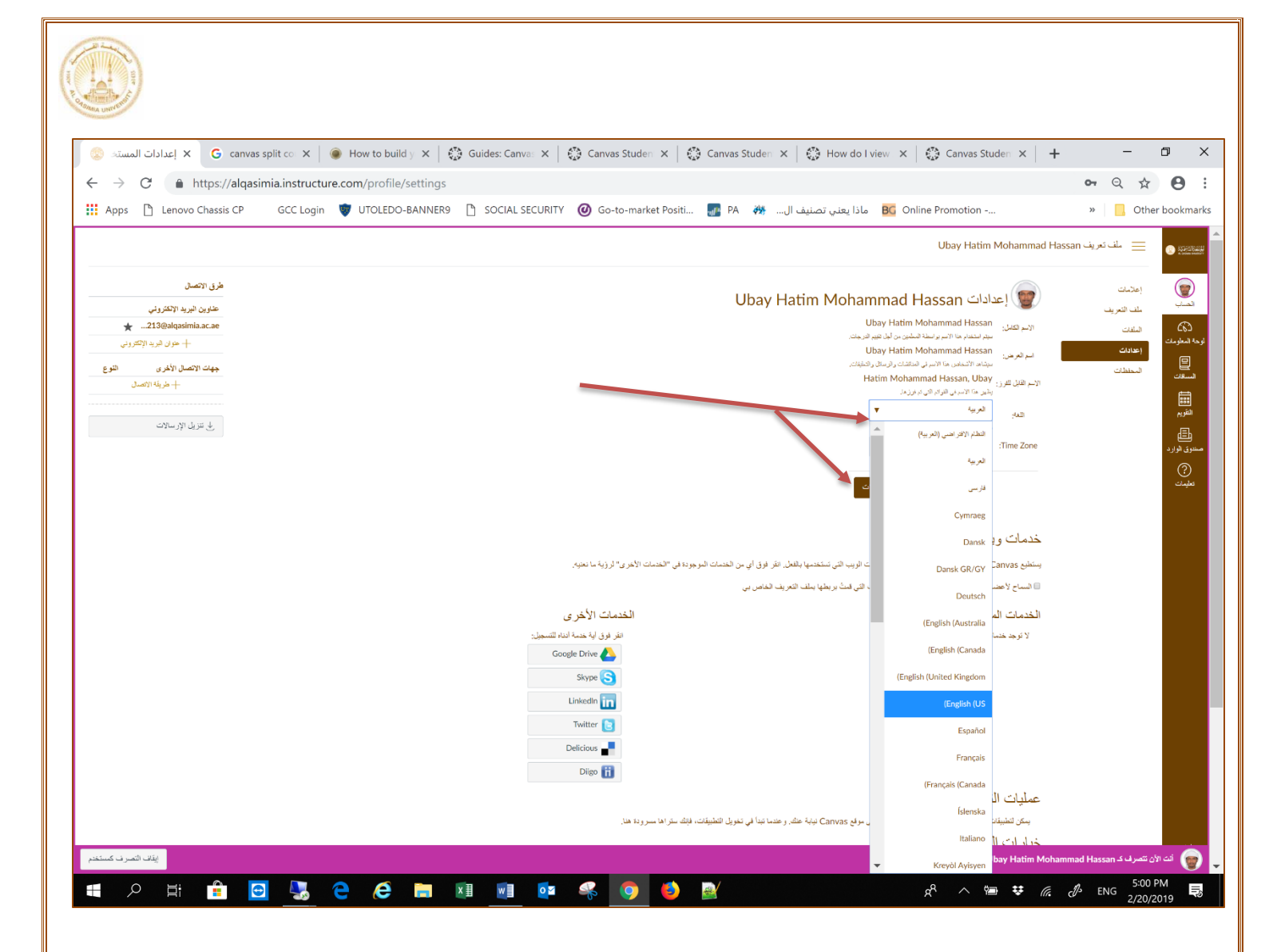

<span id="page-5-0"></span>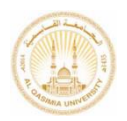

## **تحميل تطبيق الموبايل Student Canvas )Download Canvas Student Mobile App(**

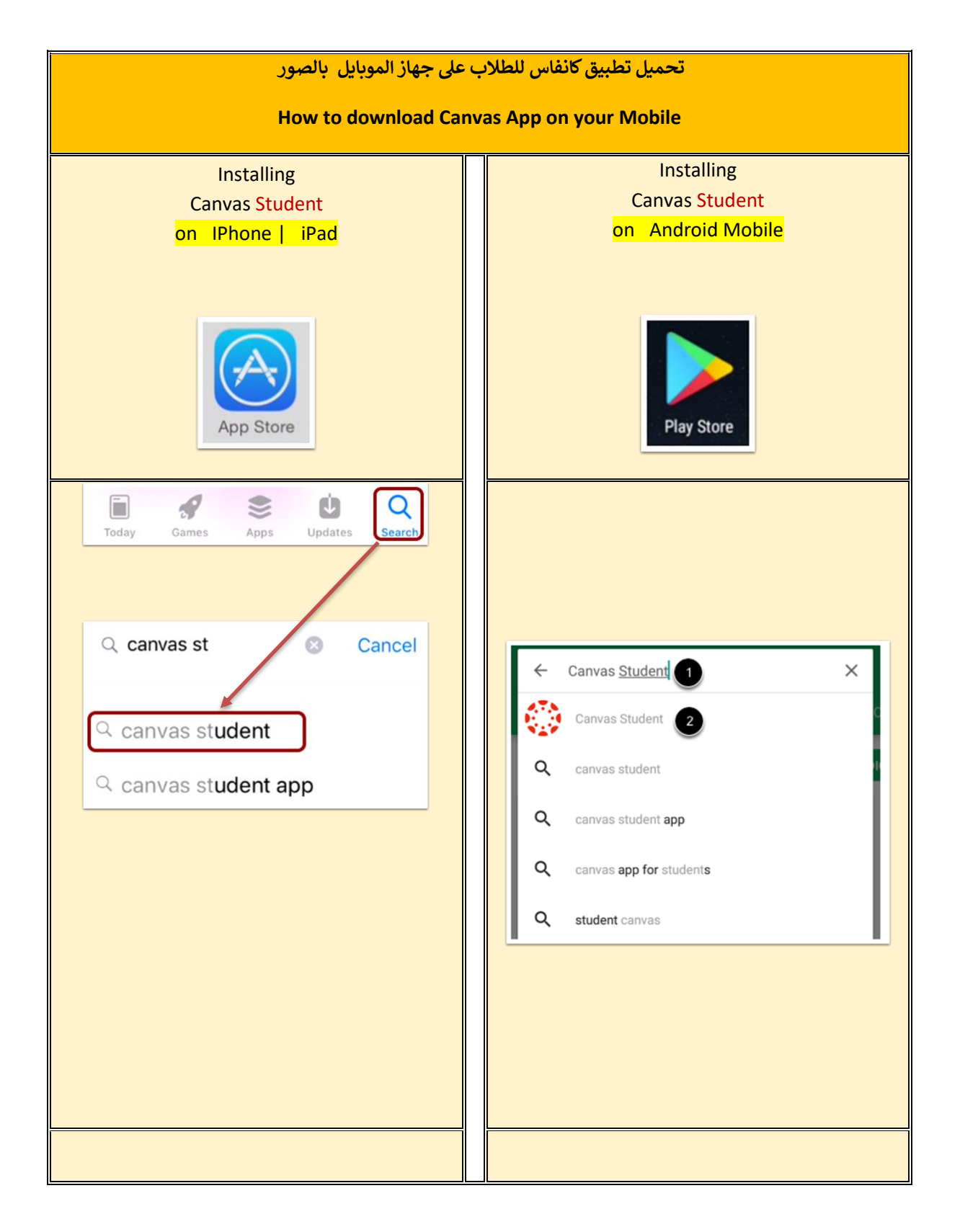

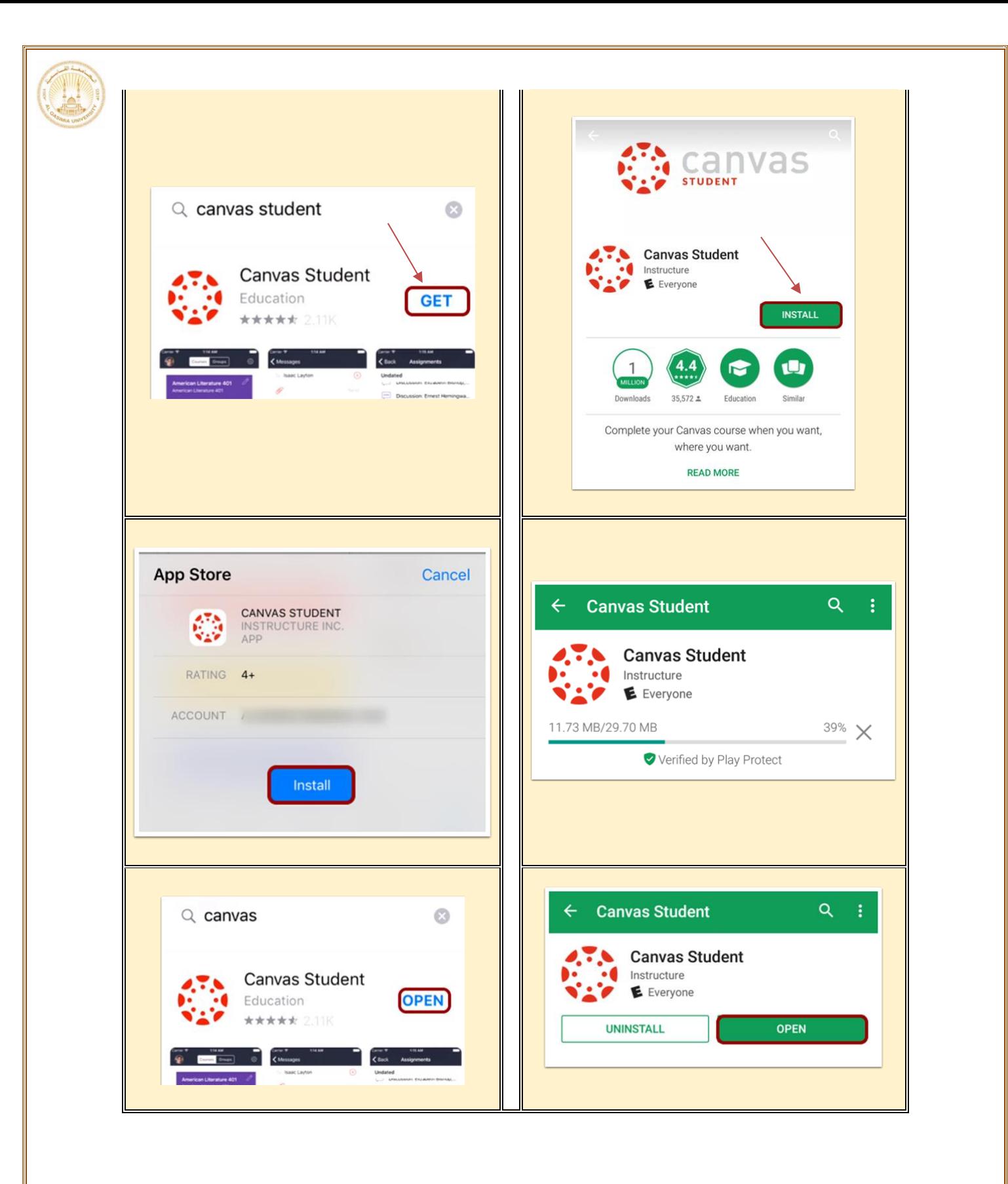

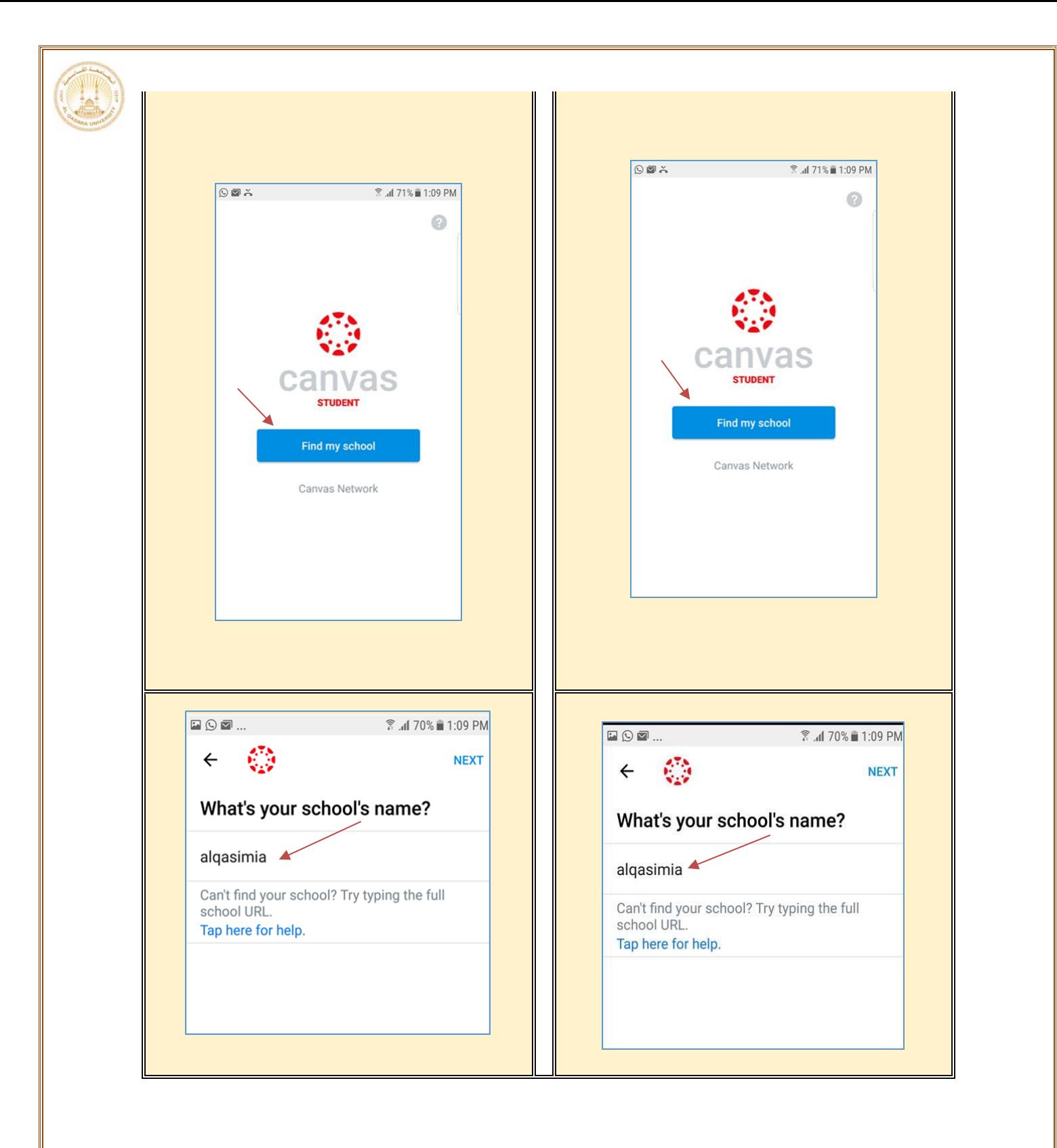

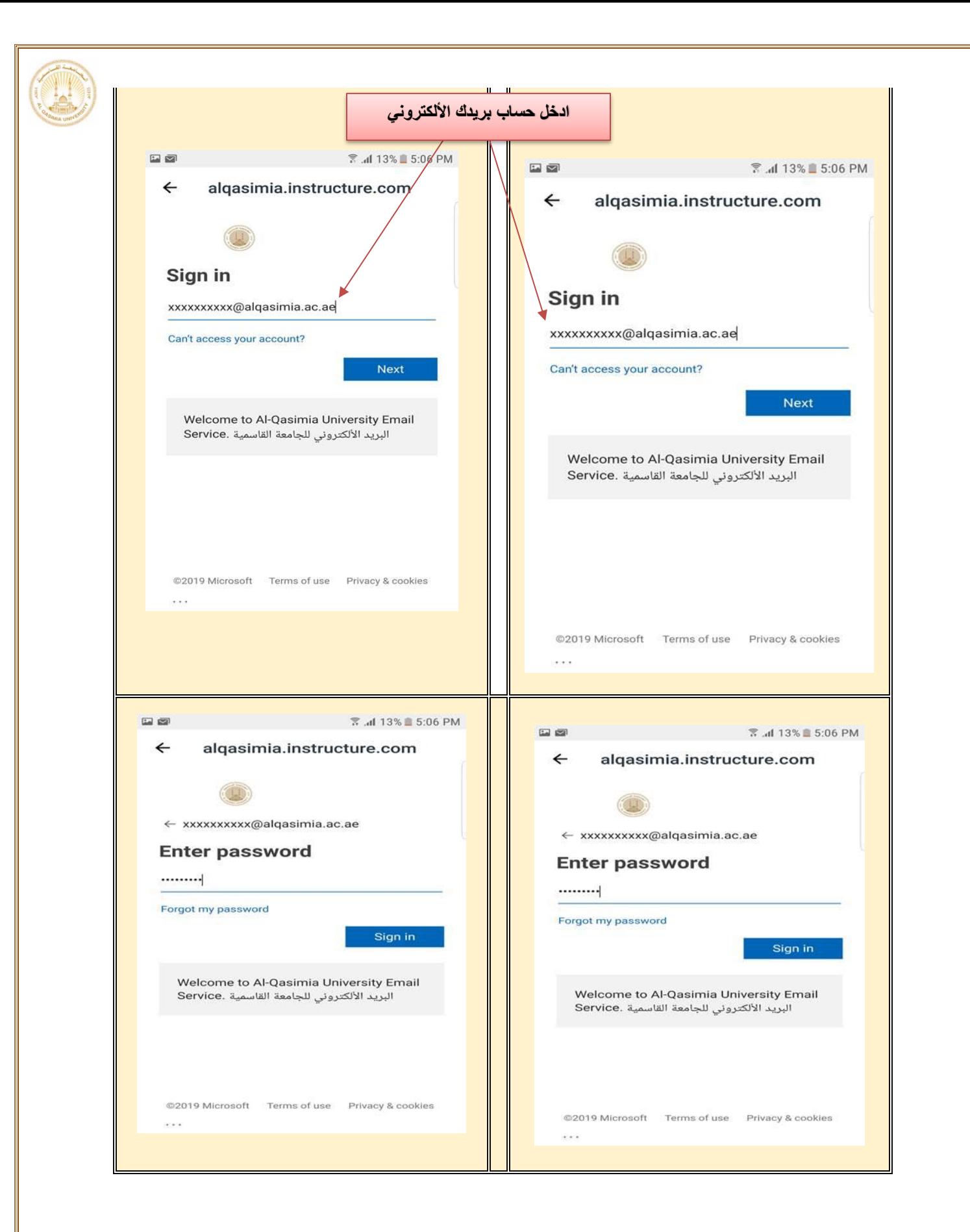

<span id="page-9-0"></span>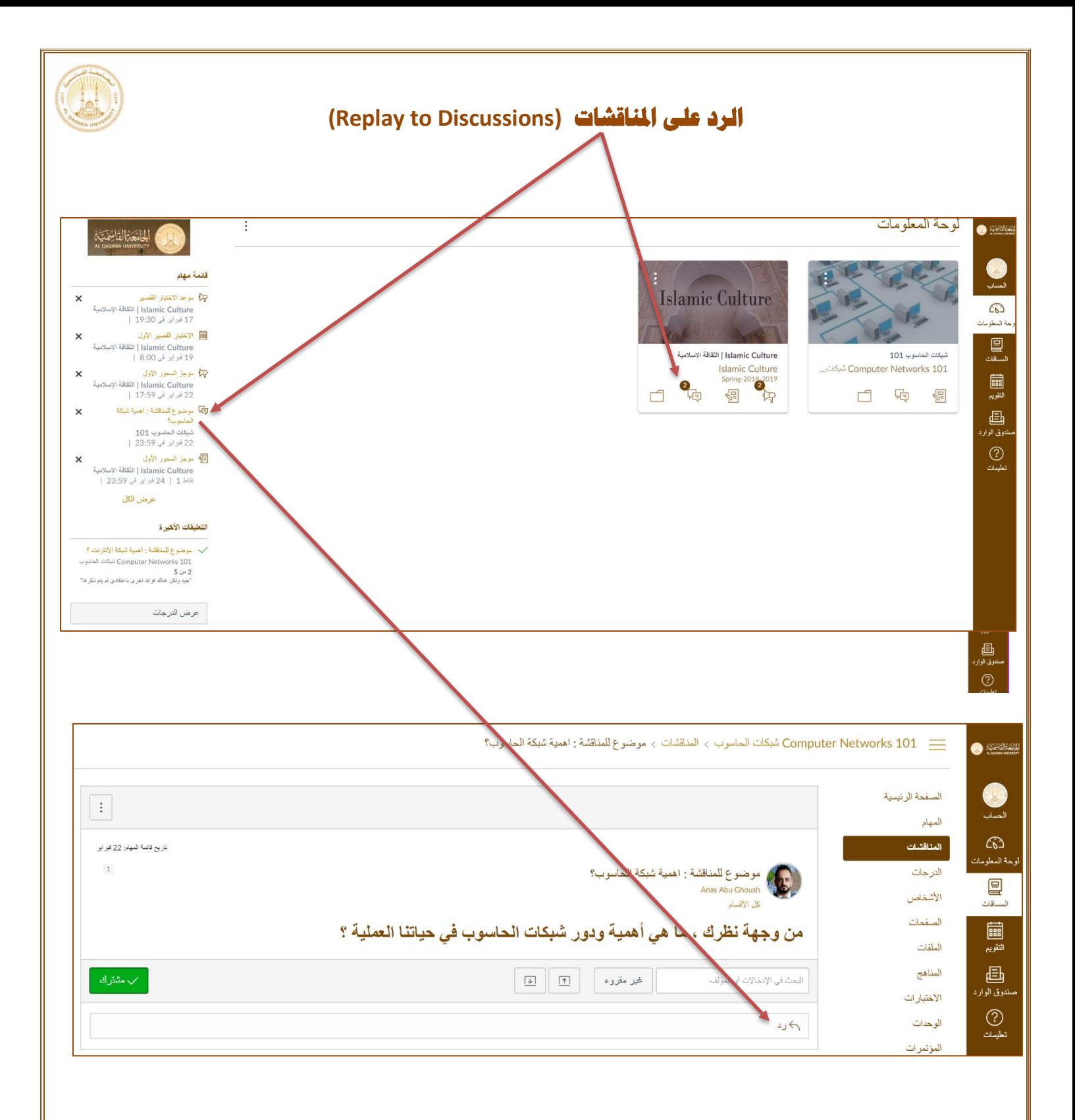

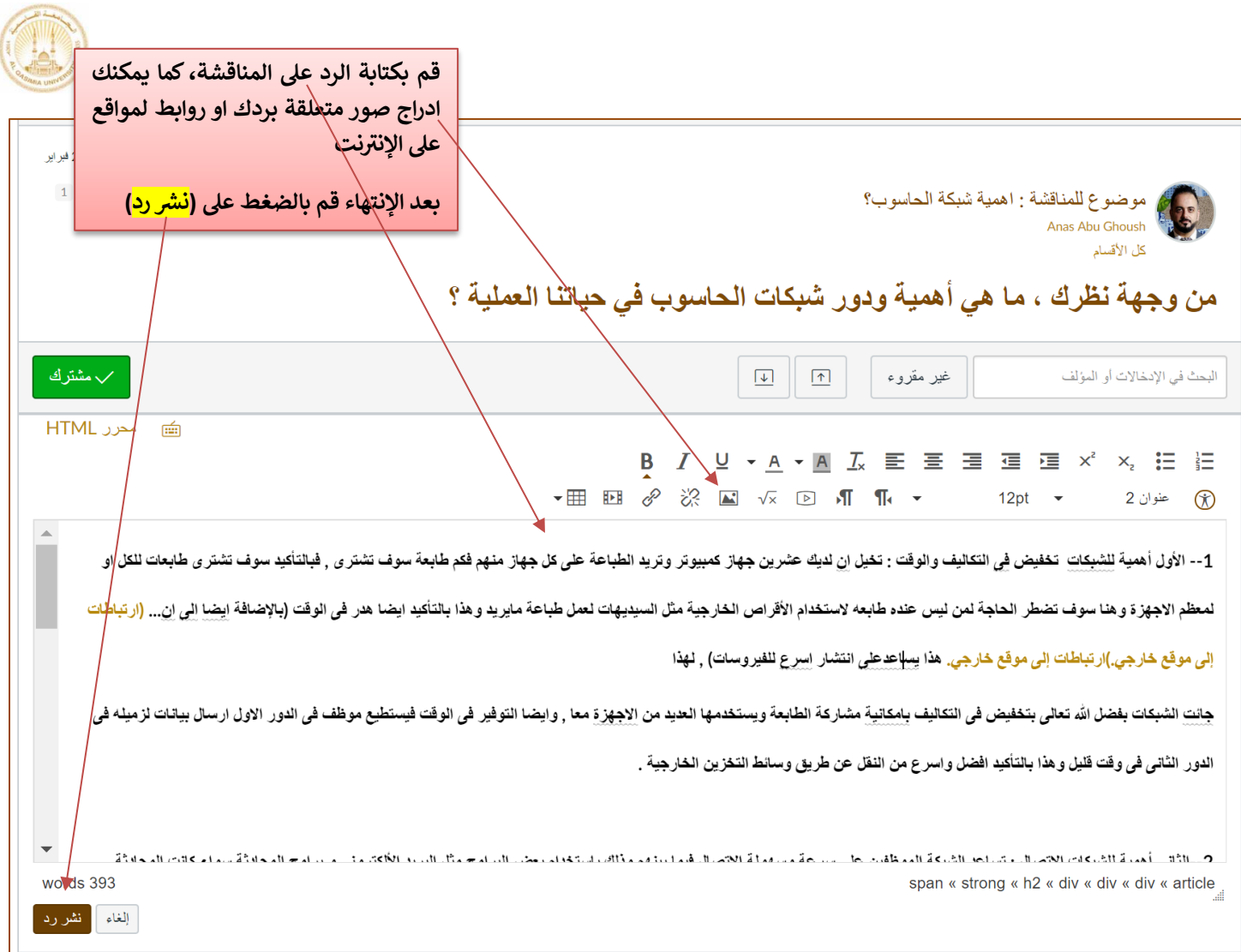

<span id="page-11-0"></span>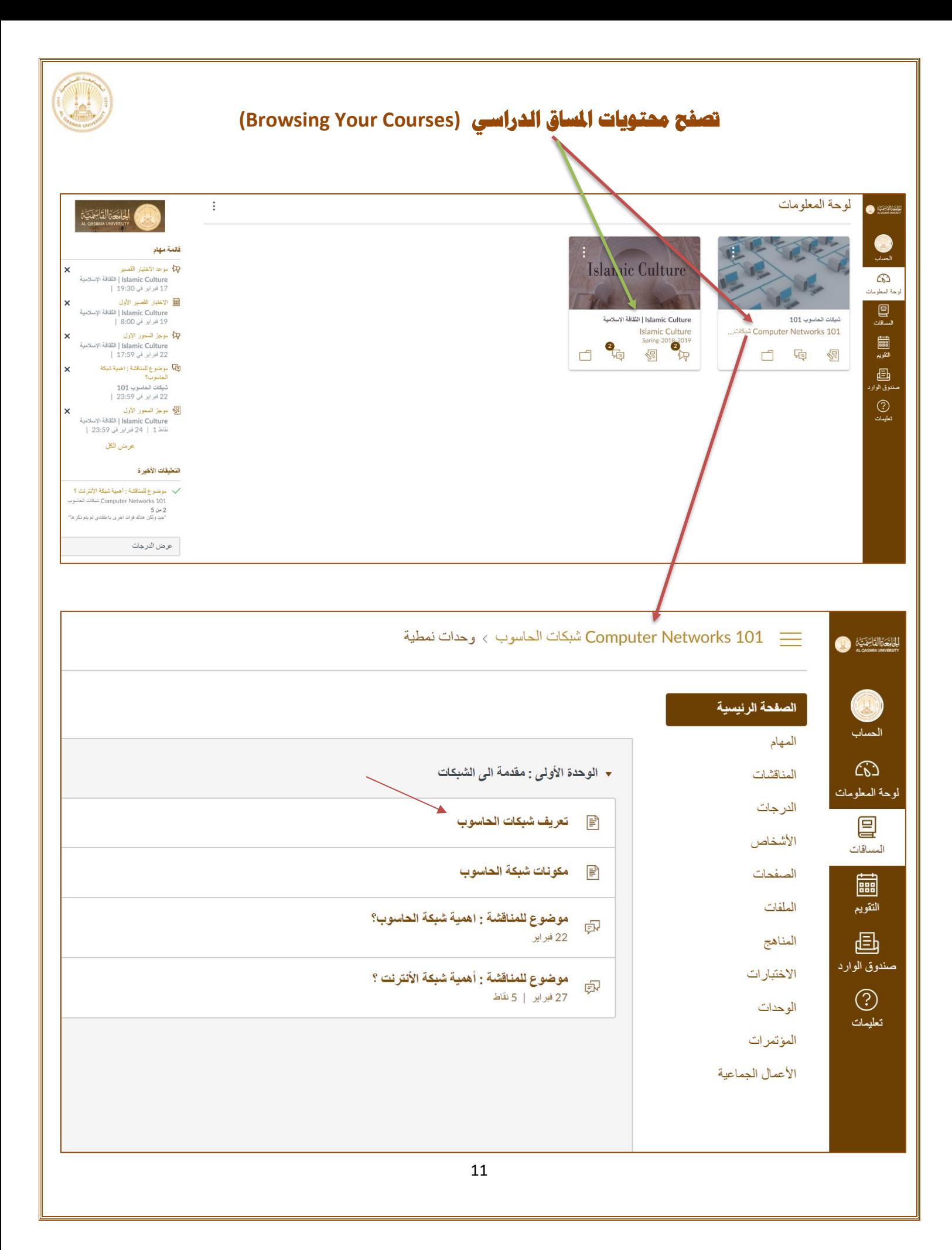

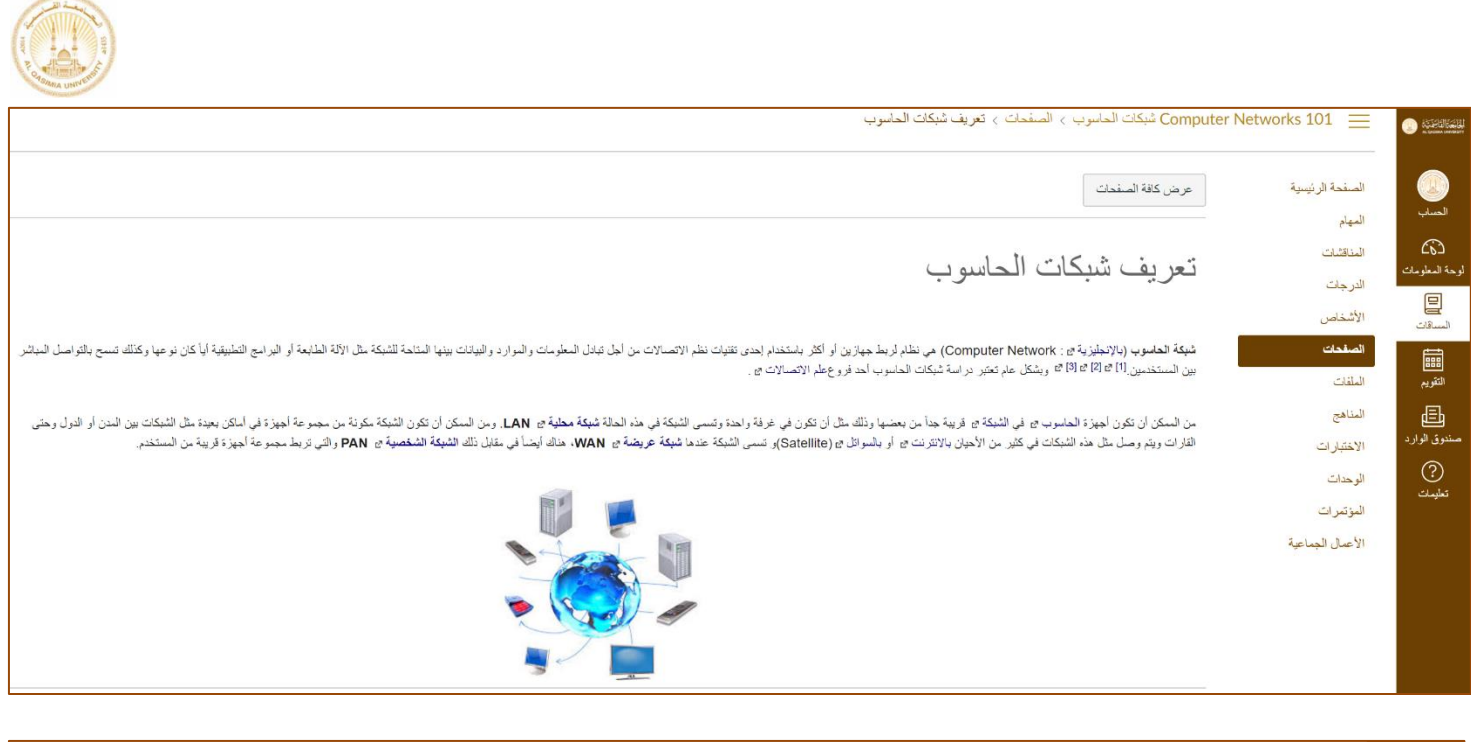

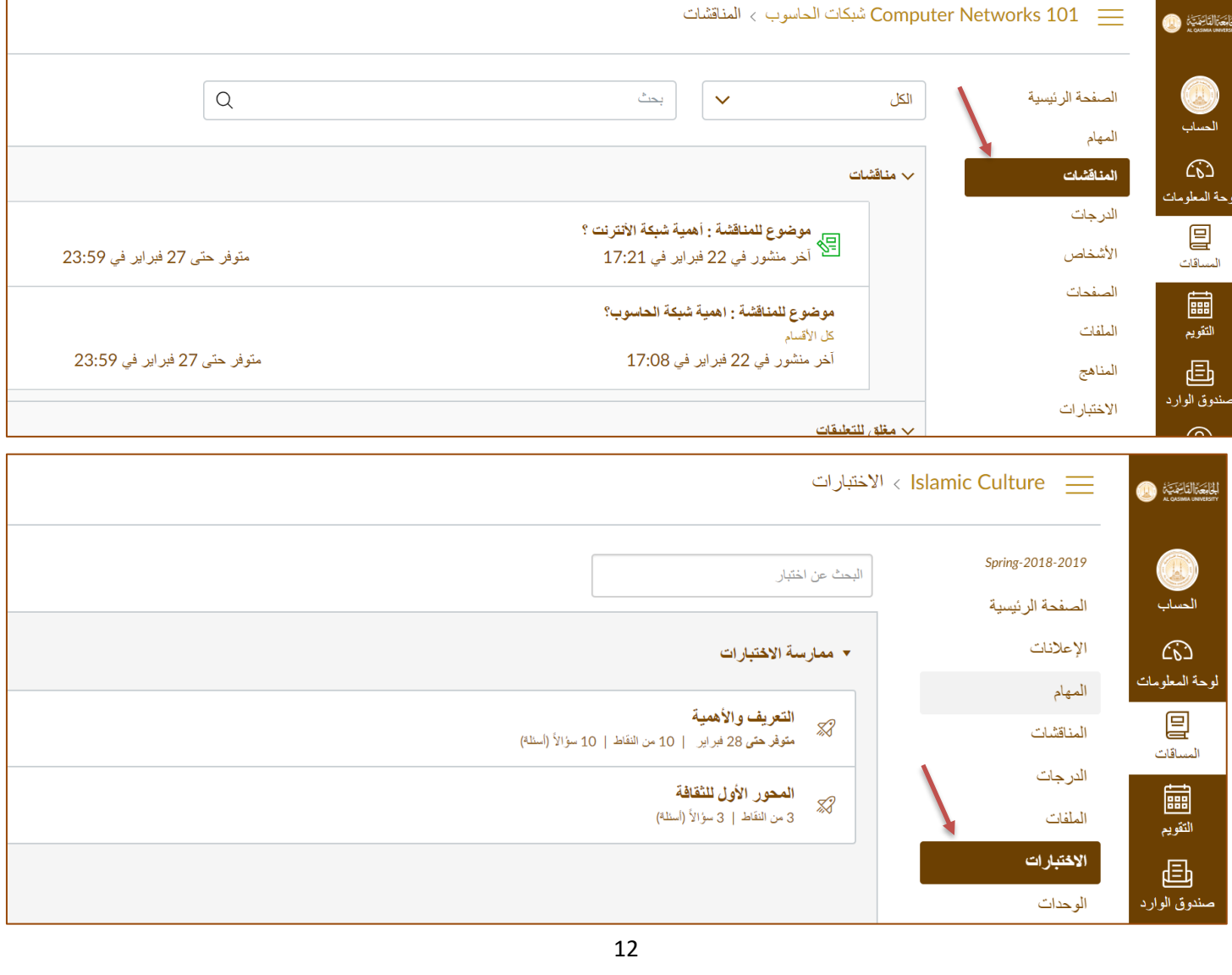